**CTI Products**

# **RadioPro™ System Upgrade Guide**

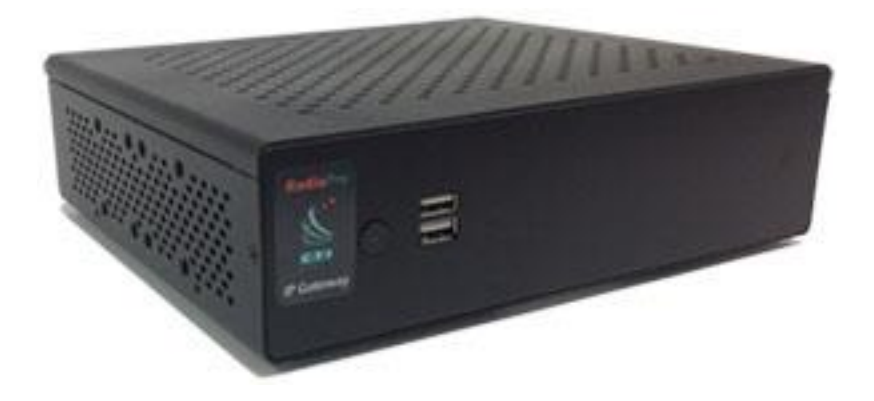

#### **Contact Us**

Support, replacement part ordering, and service may be arranged by contacting our Cincinnati office. Parts for service can be returned following request of a Return Material Authorization.

CTI Products, Inc. 1211 W Sharon Rd Cincinnati, OH 45240

513-595-5900 support@ctiproducts.com

#### **Disclaimer**

Information in this document is provided with best efforts for completeness and accuracy. However, no guarantee is expressed or implied, and details may change without notice.

#### **Fonts used in this document:**

*Technical terms*

*Cross-references within this document*

*Hyperlinks to other documents or web pages*

Warnings

*Notes and important information*

#### **Software buttons, menus, menu options, folders, and pages**

**Software parameter values**

# **Table of Contents**

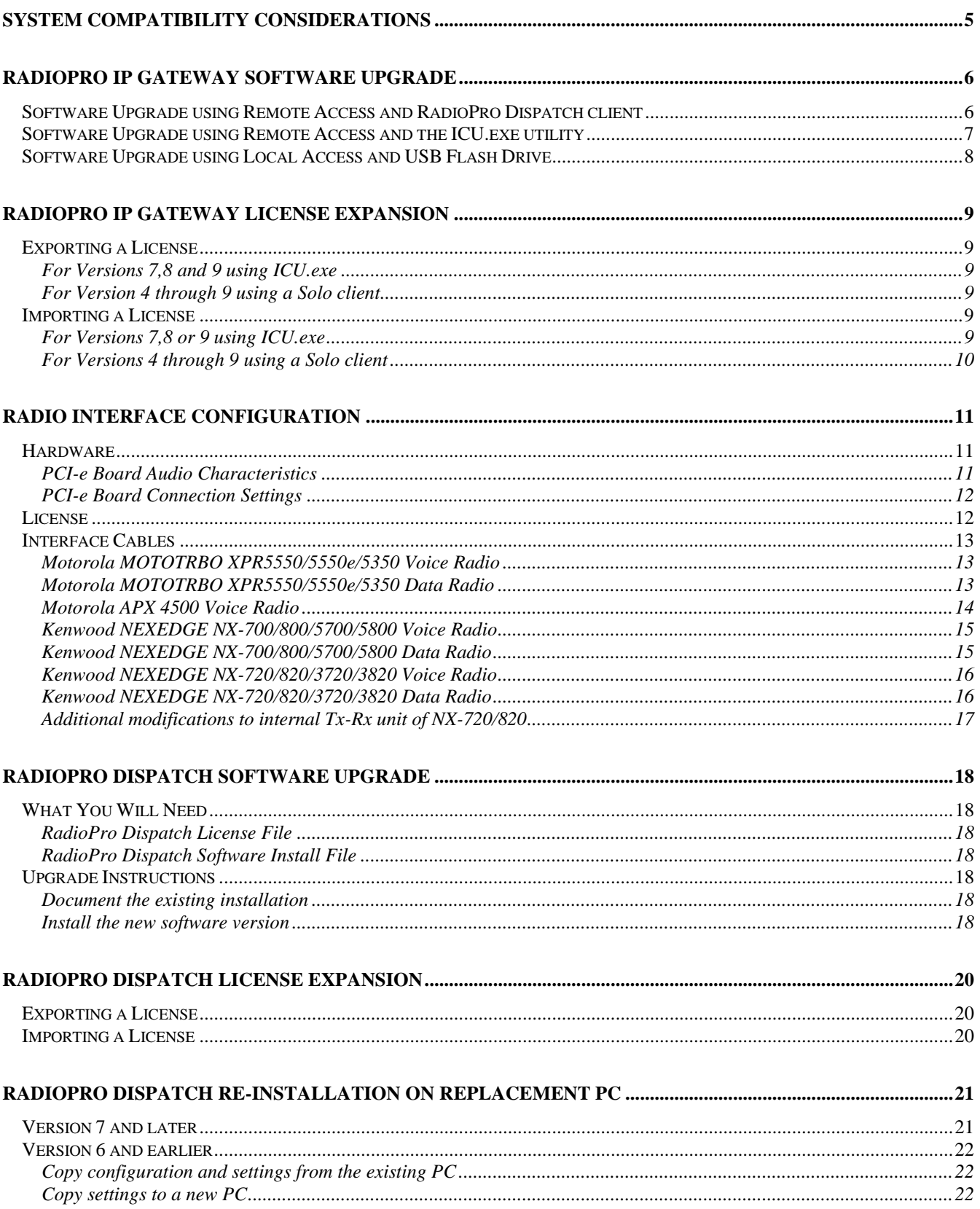

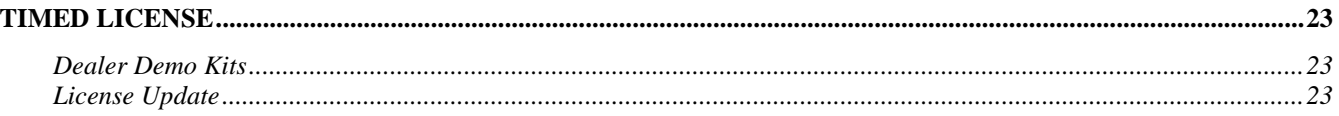

# <span id="page-4-0"></span>**SYSTEM COMPATIBILITY CONSIDERATIONS**

Use the following table to determine compatibility between RadioPro or TurboVUi IP Gateway and software clients:

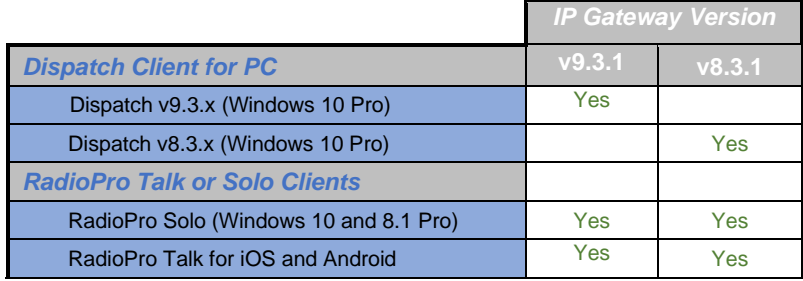

When upgrading to a new version where RadioPro Clients and IP Gateways are being upgraded, it is usually better to upgrade the IP Gateways before upgrading the Clients.

# <span id="page-5-0"></span>**RADIOPRO IP GATEWAY SOFTWARE UPGRADE**

An IP Gateway upgrade to Version 8 or 9 software (from Versions 4 through 7) requires that the IP Gateway to be returned to CTI Products using our RMA process. Use the following table to determine if an IP Gateway is Field-upgradable (*Field*) or requires return to our facility using an *RMA*.

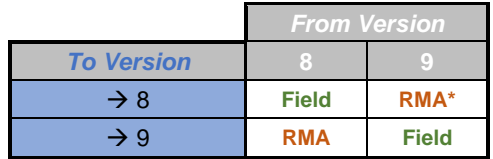

\* Some software downgrades require the IP Gateway to be returned to our facility using an RMA.

When a **Field** upgrade is possible according to the above table, several methods are available:

- Remote access using RadioPro Dispatch client
- Remote access using the ICU.exe utility
- Local access using a USB Flash Drive

## <span id="page-5-1"></span>**Software Upgrade using Remote Access and RadioPro Dispatch client**

The following upgrade methods requires remote access using RadioPro Dispatch client or ICU.exe utility.

1. Navigate to www.ctiproducts.com > Resources > RadioPro > Upgrade Software and Document Downloads, or use the link:

*[https://ctiproducts.com/RadioPro\\_UpgradeDownloads.html](https://ctiproducts.com/RadioPro_UpgradeDownloads.html)*

- 2. Download the latest file for the RadioPro IP Gateway software to a folder on the PC that has RadioPro Dispatch installed. The filename will be: RadioPro\_Gateway… .zip
- 3. Upgrade the RadioPro IP Gateway using RadioPro Dispatch:
	- From the **File** menu in RadioPro Dispatch, choose **Edit**. Edit Mode is available when a field of dots is displayed on the main window.
	- From the **Options** menu, choose **Manage IP Gateways**.
	- Right-click on a Gateway's IP Address, and choose **Upgrade Gateway** from the drop-down list.
	- Choose the file that was download in Step 1 above.
	- In the "Password Required" window, enter the IP Gateway password. The factory default password is "admin". (The password may have been changed using ICU.exe during installation of the IP Gateway.)
- 4. The IP Gateway will go off-line for approximately one minute as it is upgraded and then restarted.
- 5. Verify the version of the IP Gateway: **Options > Manage IP Gateways**.

Repeat Steps 1 through 5 for each RadioPro IP Gateway in the system.

# <span id="page-6-0"></span>**Software Upgrade using Remote Access and the ICU.exe utility**

The following upgrade methods requires remote access using the ICU.exe utility.

2. Navigate to www.ctiproducts.com > Resources > RadioPro > Upgrade Software and Document Downloads, or use the link:

*[https://ctiproducts.com/RadioPro\\_UpgradeDownloads.html](https://ctiproducts.com/RadioPro_UpgradeDownloads.html)*

3. Download the latest file for the RadioPro IP Gateway software to a folder on the PC that has the ICU.exe installed. The filename will be:

RadioPro\_Gateway… .zip

- 4. Put the .zip file on the Gateway using one of the following options:
	- A. Upgrade the RadioPro IP Gateway using RadioPro Dispatch:
		- From the **File** menu in RadioPro Dispatch, choose **Edit**. Edit Mode is available when a field of dots is displayed on the main window.
		- From the **Options** menu, choose **Manage IP Gateways**.
		- Right-click on a Gateway's IP Address, and choose **Upgrade Gateway** from the drop-down list.
		- Choose the file that was download in Step 1 above.
		- In the "Password Required" window, enter the IP Gateway password. The factory default password is "admin". (The password may have been changed using ICU.exe during installation of the IP Gateway.)
	- B. Upgrade the Gateway using the ICU.exe utility:
		- Run the ICU. exe utility (Version 8.3.1 or greater).
		- Navigate to **Read Device -> Auto Find**
		- Double click the RadioPro IP Gateway.

(If the Gateway is not in the list, you will need to type in the IP Address manually)

- Enter the IP Gateway password.
- On the **General** tab, choose **Upgrade Firmware**.
- Enter the IP Gateway password again.
- Choose the file that was download in Step 1 above.
- 6. The IP Gateway will go off-line for approximately one minute as it is upgraded and then restarted.
- 7. Verify the version of the IP Gateway: **Options > Manage IP Gateways**.

Repeat Steps 1 through 7 for each RadioPro IP Gateway in the system.

## <span id="page-7-0"></span>**Software Upgrade using Local Access and USB Flash Drive**

The following upgrade method requires local (physical) access to each IP Gateway to be upgraded.

1. Navigate to www.ctiproducts.com > Resources > RadioPro > Upgrade Software and Document Downloads, or use the link:

*[https://ctiproducts.com/RadioPro\\_UpgradeDownloads.html](https://ctiproducts.com/RadioPro_UpgradeDownloads.html)*

- 2. Ensure that there are not multiple files named "RadioPro\_Gateway… .zip" on the USB flash drive, and that the file does NOT have "Installed" in its name. (Following the use of this file to perform an upgrade, the RadioPro IP Gateway renames the file, adding the word "Installed".) If "Installed" appears in the file name, then rename the file, deleting the word "Installed".
- 3. Insert the USB flash drive into a USB port of the RadioPro IP Gateway.
- 4. Wait approximately 1 minute for update completion and rebooting of RadioPro IP Gateway.
- 5. Remove the USB flash drive from the RadioPro IP Gateway.

Repeat Steps 2 through 5 for each RadioPro IP Gateway in the system.

Use the following steps to verify the version of an IP Gateway:

- 6. Run ICU.exe on a PC or laptop that has connectivity to the IP Gateway that was upgraded. ICU.exe is available on the product distribution CDs as well as on our web site.
- 7. Verify that the version of ICU.exe is correct for the version of the IP Gateway: **Help** > **About**.
- 8. Connect to the IP Gateway: **Read Device > Auto Find**. Double-click on one of the IP Gateways in the list to connect to it. (If the IP Gateway does not appear in the list of accessible IP Gateways, use **Manual** to enter the IP address of the IP Gateway.)
- 9. In the **General** tab, verify that the **Version** listed is correct.
- 10. Close the ICU.exe utility.

# <span id="page-8-0"></span>**RADIOPRO IP GATEWAY LICENSE EXPANSION**

An upgraded license for an IP Gateway that adds connections for RadioPro Solo and RadioPro Talk for Android and iOS users and/or adds gateway features may be purchased at any time. (A change in the license to reduce the number of connections requires that the IP Gateway be returned to our facility using an RMA.)

# <span id="page-8-1"></span>**Exporting a License**

If you are instructed by CTI products to export an existing license from a RadioPro IP Gateway, use one of the following methods.

#### <span id="page-8-2"></span>*For Versions 7,8 and 9 using ICU.exe*

The ICU.exe version must match the version of the IP Gateway software, and can be downloaded from: [https://ctiproducts.com/RadioPro\\_UpgradeDownloads.html](https://ctiproducts.com/RadioPro_UpgradeDownloads.html)

- 1. Start ICU.exe, click the **Read Device** menu, choose **Manual** or **Auto Find** from the drop-down list, and then doubleclick one of the IP Gateways in the list.
- 2. With a connection established to an IP Gateway, from the **License Key** tab, click the **Export License Key** button, and then choose a file name and storage location for the exported license file.
- <span id="page-8-3"></span>3. Email the exported license file to [support@ctiproducts.com.](mailto:support@ctiproducts.com?subject=IP%20Gateway%20License%20Expansion%20for%20Serial%20Number%20????)

#### *For Version 4 through 9 using a Solo client*

A Solo client can be downloaded from: [https://ctiproducts.com/RadioPro\\_UpgradeDownloads.html](https://ctiproducts.com/RadioPro_UpgradeDownloads.html)

Install a RadioPro/TurboVUi Solo client, and then login using the "admin" account.

- 1. From the **Settings** menu, click **Update License** to display the Update License window.
- 2. Click the **Get License Key** button, and then choose a file name and storage location for the exported license file.
- <span id="page-8-4"></span>3. Email the exported license file to [support@ctiproducts.com.](mailto:support@ctiproducts.com?subject=IP%20Gateway%20License%20Expansion%20for%20Serial%20Number%20????)

# **Importing a License**

Following the purchase and receipt of an expanded license file (with additional connections or features), use one of the following methods to upload the new license file to the IP Gateway.

#### <span id="page-8-5"></span>*For Versions 7,8 or 9 using ICU.exe*

The ICU.exe version must match the version of the IP Gateway software, and can be downloaded from: [https://ctiproducts.com/RadioPro\\_UpgradeDownloads.html](https://ctiproducts.com/RadioPro_UpgradeDownloads.html)

- 1. Start ICU.exe, click the **Read Device** menu, choose **Manual** or **Auto Find** from the drop-down list, and then double-click one of the IP Gateways in the list.
- 2. From the **License Key** tab, click the **Import License Key** button, and then choose the newly purchased license file for this IP Gateway serial number.
- 3. From the **Gateway** menu, choose **Write Settings**.
- 4. In the "Password Required" window, enter the IP Gateway password. The factory default password is "admin". (The password may have been changed using ICU.exe during installation of the IP Gateway.)
- 5. Verify that the license has been expanded: From the **License Key** tab, note the number of **User Connections**.

A reduction in license options is not possible.

#### <span id="page-9-0"></span>*For Versions 4 through 9 using a Solo client*

A Solo client can be downloaded from: [https://ctiproducts.com/RadioPro\\_UpgradeDownloads.html](https://ctiproducts.com/RadioPro_UpgradeDownloads.html)

Install a RadioPro/TurboVUi Solo client, and then login using the "admin" account.

- 1. From the **Settings** menu, click **Update License** to display the Update License window.
- 2. Click the **Set License Key** button, and then choose the newly purchased license file for this IP Gateway serial number.
- 3. Verify that the license has been expanded: From the **Settings** menu, click **Gateway**, then click the **Admin** tab to display the number of **User Connections**.

# <span id="page-10-0"></span>**RADIO INTERFACE CONFIGURATION**

The IP Gateway is configured at the factory for one of the following interfaces:

- Motorola MOTOTRBO
- Motorola APX 4500
- Kenwood NEXEDGE

<span id="page-10-1"></span>Configuration for one of the above interfaces consists of hardware, license, and interface cable.

#### **Hardware**

For the PCI-e Audio/Watchdog board (PCB part# S3-61901-103) jumpers must be set according to the following table.

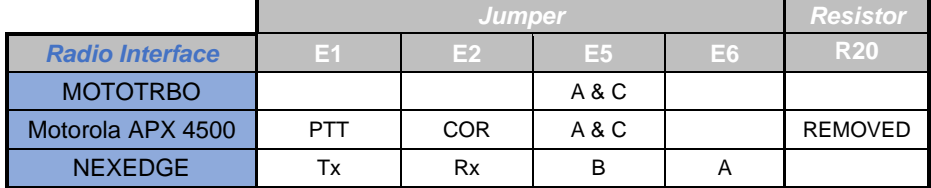

This PC board allows for hardware adjustments to audio to and from the radio. The PC board provides serial Rx/Tx line or COR/PTT connectivity to a radio. It also will reboot the gateway in hopefully unusual circumstances of software malfunction or EF lockups.

#### <span id="page-10-2"></span>*PCI-e Board Audio Characteristics*

Jumpers E1,E2,E5 and resistor R20 change the audio characteristics.

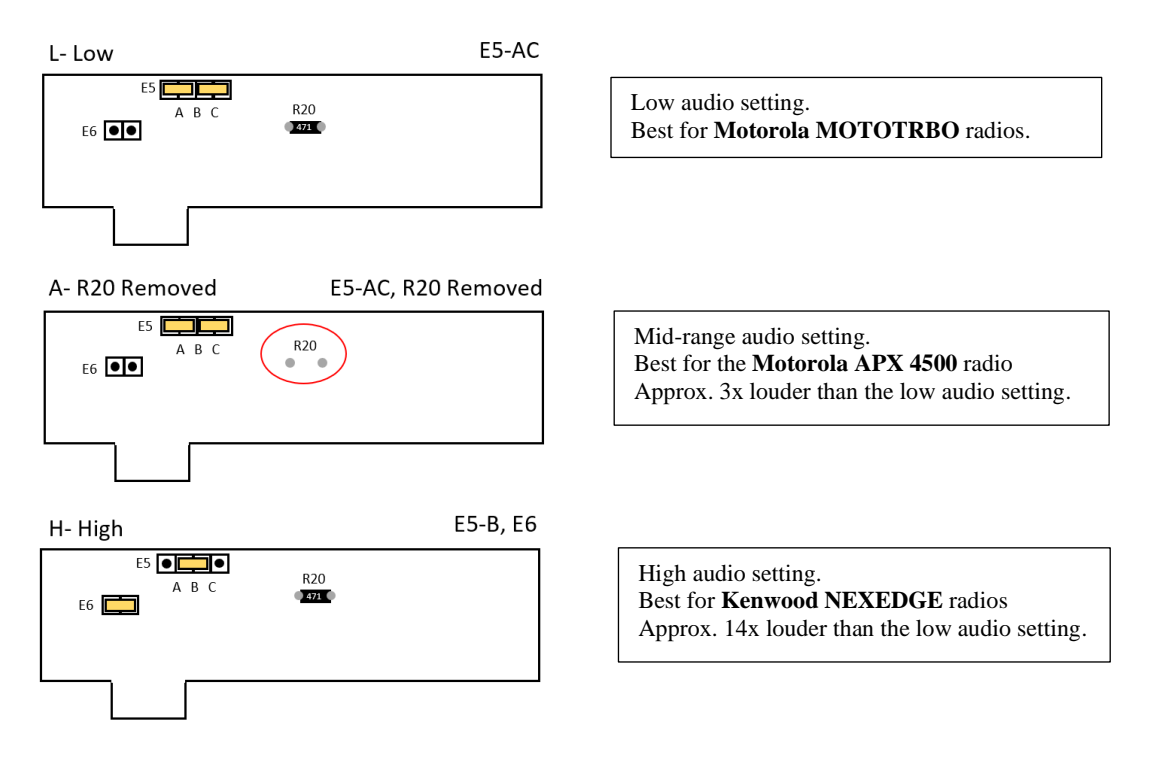

# <span id="page-11-0"></span>*PCI-e Board Connection Settings*

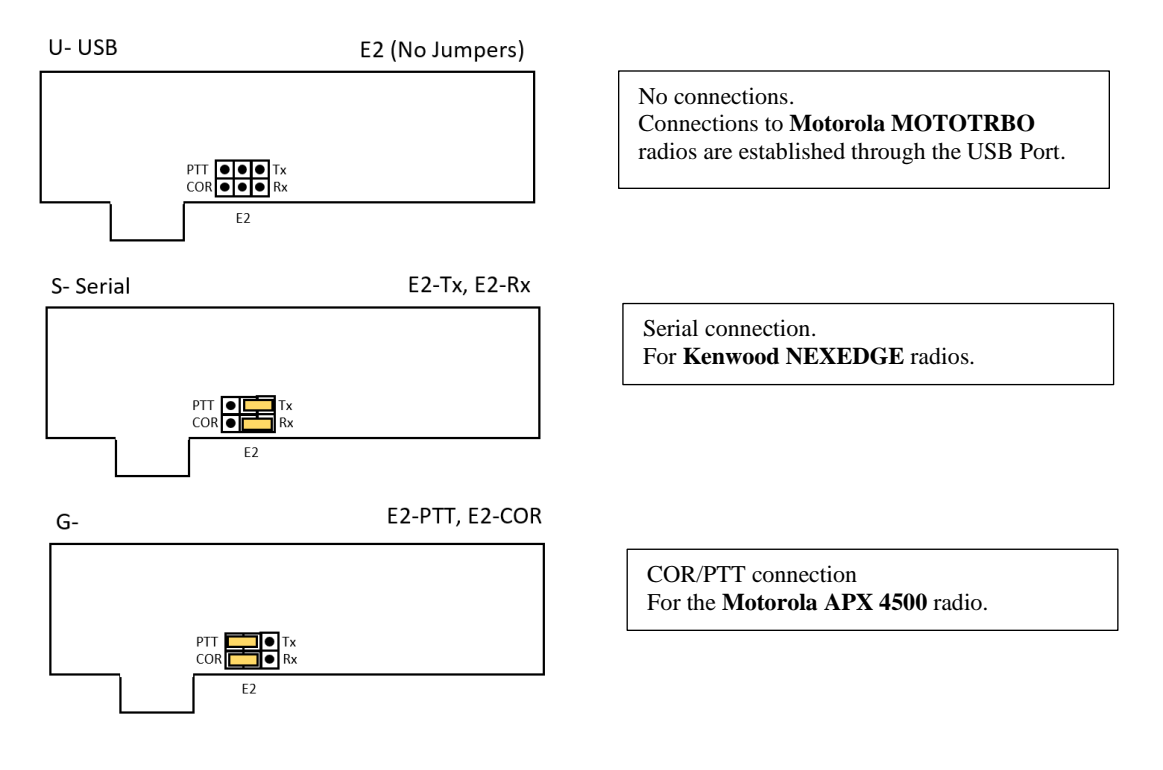

#### <span id="page-11-1"></span>**License**

A license installed in each IP Gateway determines the following:

- The number of simultaneous connections allowed from RadioPro Solo and RadioPro Talk for Android and iOS client users.
- The type of radio interface, either MOTOTRBO, Motorola APX 4500, or NEXEDGE.
- Optional features such as: RTP Transfer Option, MultiSpeak Transfer Option, Permanent Patch Option, and GPS Locate Option (for Talk Mobile clients).

## <span id="page-12-0"></span>**Interface Cables**

#### <span id="page-12-1"></span>*Motorola MOTOTRBO XPR5550/5550e/5350 Voice Radio*

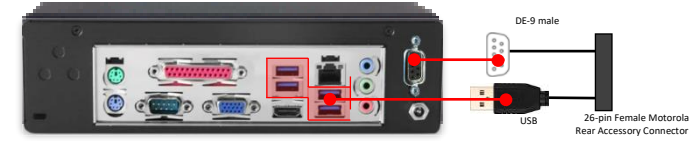

**S2-61431**

**Motorola** XPR-5550 / XPR-5550e / XPR-5350

#### **Interface Cable # S2-61431**

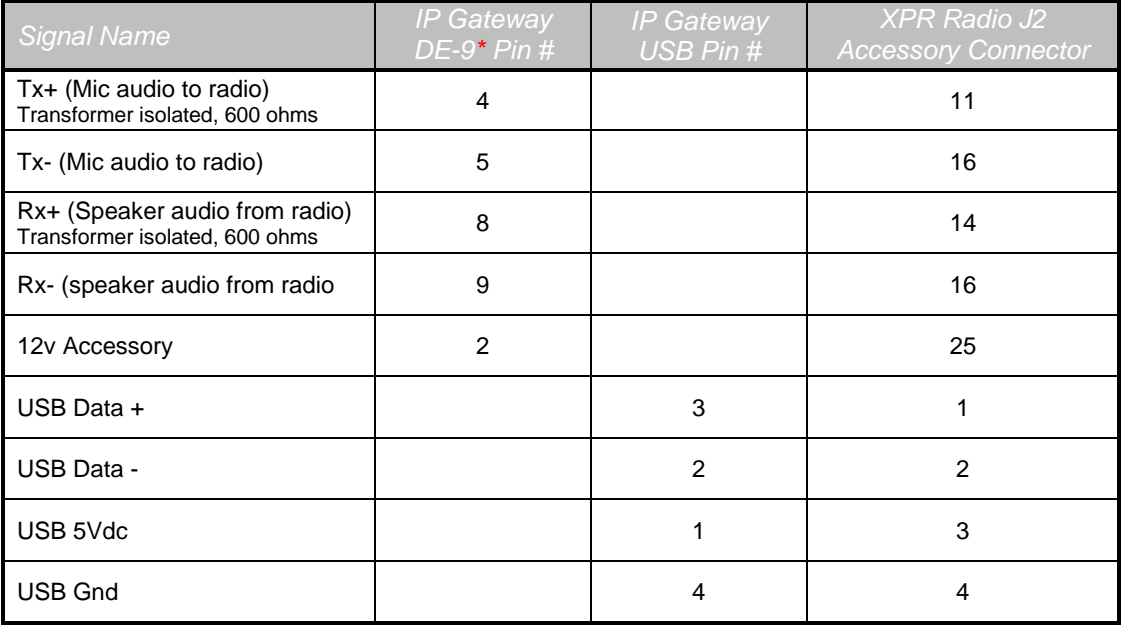

\* Interface cable requires DE-9 Male to connect to the IP Gateway female connector.

#### <span id="page-12-2"></span>*Motorola MOTOTRBO XPR5550/5550e/5350 Data Radio*

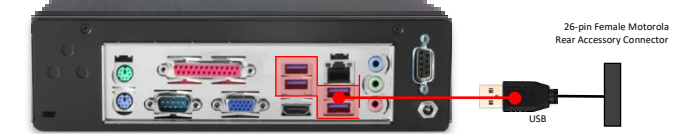

**S2-61664**

**Motorola** Data Revert (XPR-5550 / XPR-5550e / XPR-5350)

#### **Interface Cable # S2-61664**

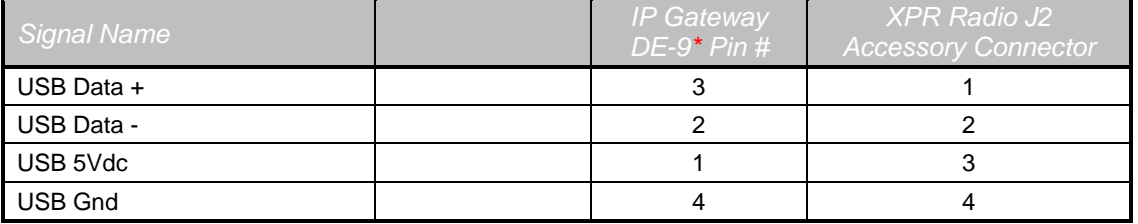

## <span id="page-13-0"></span>*Motorola APX 4500 Voice Radio*

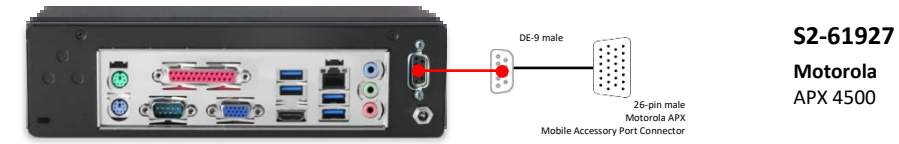

**Interface Cable # S2-61927**

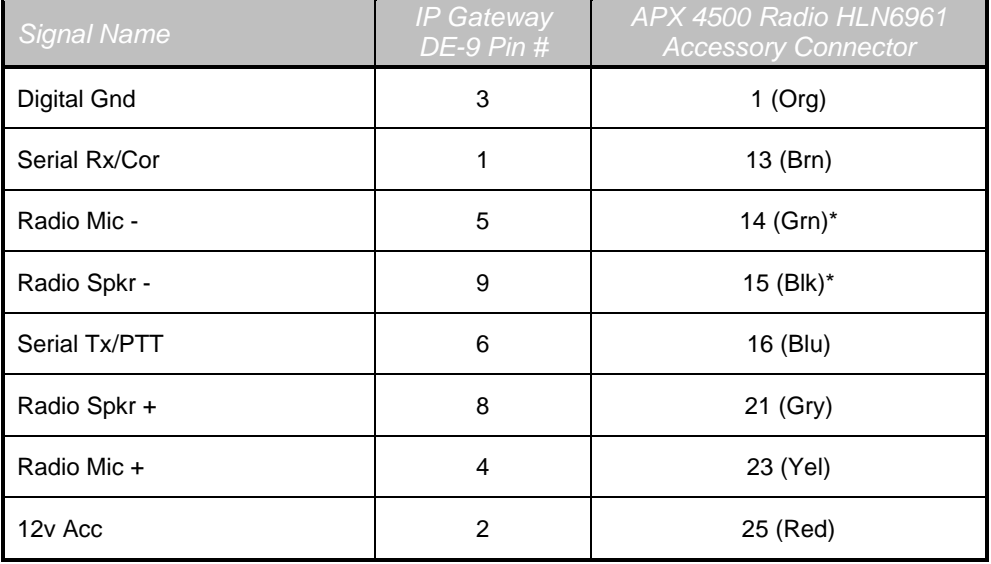

**\* These signal wires are pinned together.**

This interface cable requires DE-9 Male to connect to the IP Gateway female connector.

#### <span id="page-14-0"></span>*Kenwood NEXEDGE NX-700/800/5700/5800 Voice Radio*

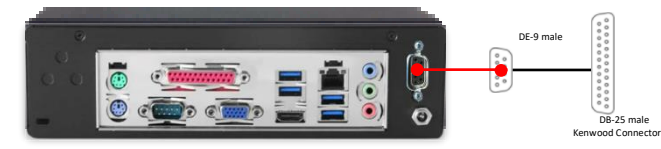

**Kenwood** NX-700 / NX-800 / NX-5700 / NX-5800 **S2-61769**

#### **Interface Cable # S2-61769**

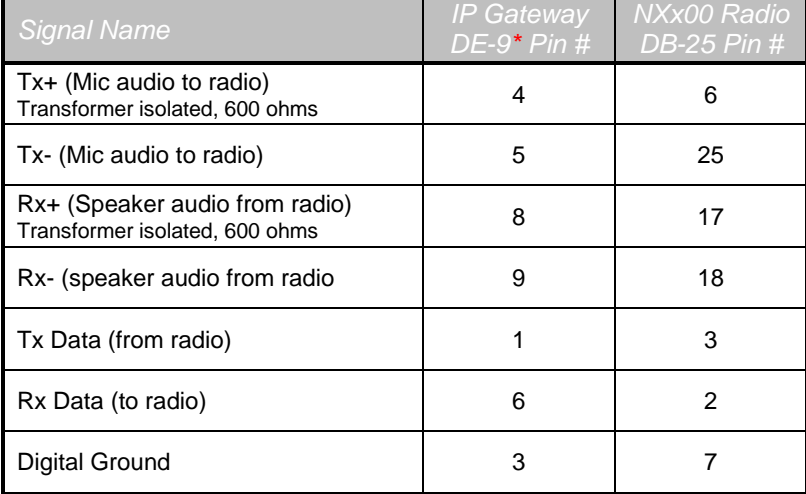

\* Interface cable requires DE-9 Male to connect to the IP Gateway female connector.

#### <span id="page-14-1"></span>*Kenwood NEXEDGE NX-700/800/5700/5800 Data Radio*

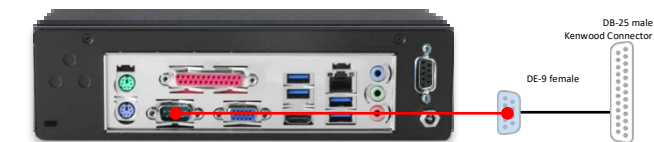

**89-10505**

**Kenwood** Data Revert (NX-700 / NX-800 / NX-5700 / NX-5800)

#### **Interface Cable # 89-10505 (standard DE-9 to DB-25 serial cable)**

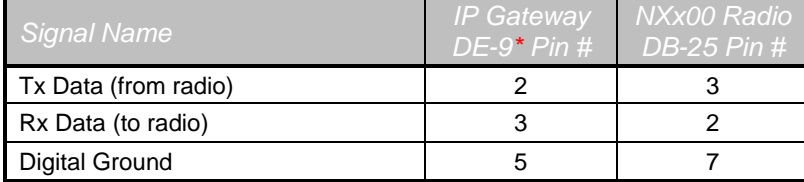

\* Interface cable requires DE-9 Male to connect to the IP Gateway female connector.

#### <span id="page-15-0"></span>*Kenwood NEXEDGE NX-720/820/3720/3820 Voice Radio*

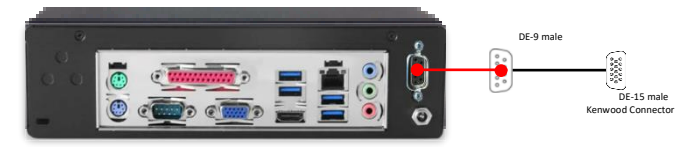

**S2-61890**

**Kenwood** NX-720 / NX-820 / NX-3720 / NX-3820

#### **Interface Cable # S2-61890**

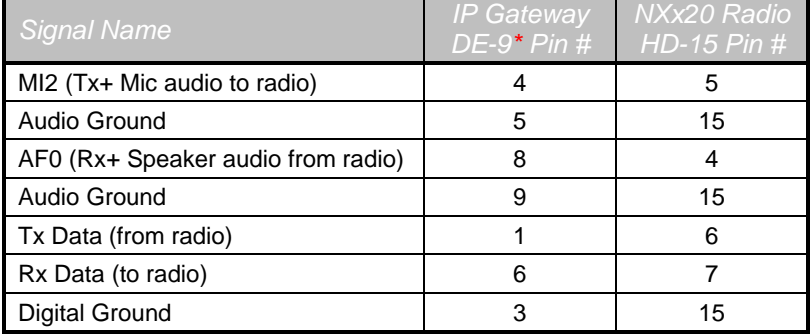

\* Interface cable requires DE-9 Male to connect to the IP Gateway female connector.

## <span id="page-15-1"></span>*Kenwood NEXEDGE NX-720/820/3720/3820 Data Radio*

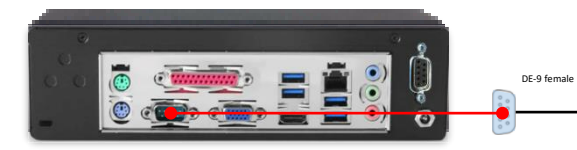

**S2-61891**

 DE-15 male Kenwood Connector

**Bank** 

**Kenwood** Data Revert (NX-720 / NX-820 / NX-3720 / NX-3820)

#### **Interface Cable # S2-61891**

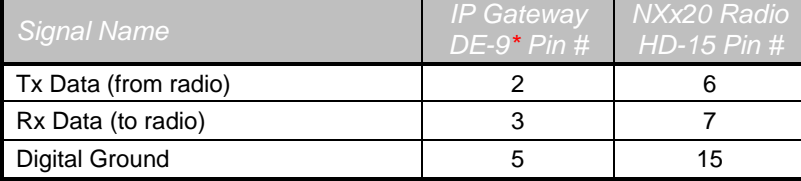

## <span id="page-16-0"></span>*Additional modifications to internal Tx-Rx unit of NX-720/820*

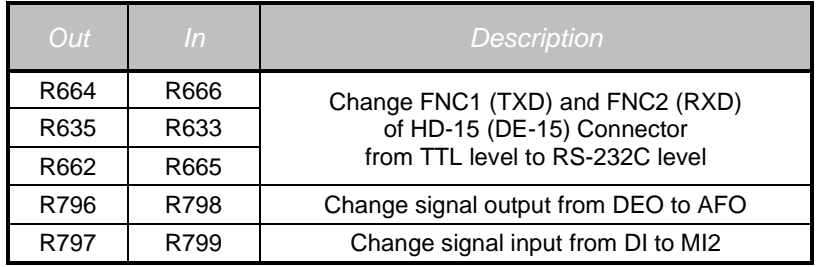

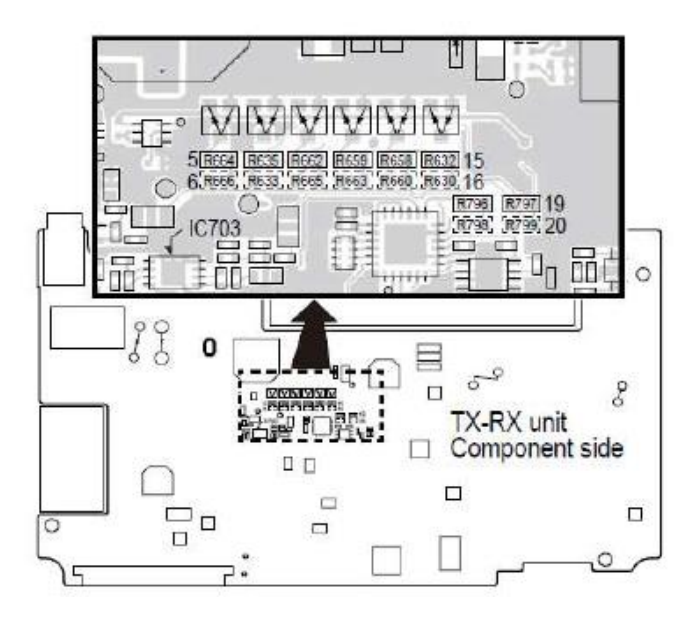

# <span id="page-17-0"></span>**RADIOPRO DISPATCH SOFTWARE UPGRADE**

## <span id="page-17-1"></span>**What You Will Need**

#### <span id="page-17-2"></span>*RadioPro Dispatch License File*

An upgraded license file is required if upgrading to a Major Version of v7 or higher. Contact CTI Products for an upgrade quote and provide the serial number for the existing license key(s).

#### <span id="page-17-3"></span>*RadioPro Dispatch Software Install File*

For RadioPro Talk or Dispatch clients, a file can be downloaded from: [https://ctiproducts.com/RadioPro\\_UpgradeDownloads.html](https://ctiproducts.com/RadioPro_UpgradeDownloads.html)

The RadioPro Dispatch software install filename will be: RadioPro\_Dispatch\_vxxx.exe where xxx indicates the 3-level version as discussed in "*System Considerations*" above.

## <span id="page-17-4"></span>**Upgrade Instructions**

Following the purchase and receipt of a new RadioPro Dispatch License File, perform a software upgrade for RadioPro Dispatch using the following steps:

#### <span id="page-17-5"></span>*Document the existing installation*

- 1. Take a screen shot(s) or photo(s) of the main page that shows the custom action buttons on the main toolbar, the various tabs for voice and maps, as well as locations for panels such as Subscriber, Recent History, Geo-fence Alerts, Messages, Missed Calls, and Subscriber Grid.
- 2. Record the location of the layout files.
	- a. From the "Edit" mode: **Options > Dispatch Settings >** then click the link in the lower left corner of this window.
	- b. Note the file names for the .tdcfg and .xml files and the location of these files by taking a screen shot.
- 3. Record the location of the AudioSettings.cfg file:
	- a. From the "Edit" mode: **Options > Audio Presets > Configure >** then click the link in the lower left corner of this window.
	- b. Note the file name for the AudioSettings.cfg file and the location of this file by taking a screen shot.
- 4. Record the location of the AliasTable.csv file:
	- a. From the "Edit" mode: **Options > Contacts >** then click the link in the lower left corner of this window.
	- b. Note the file name for the aliasTable.csv file and the location of this file by taking a screen shot.
- 5. Close the RadioPro Dispatch application.

#### <span id="page-17-6"></span>*Install the new software version*

- 6. Run the Software Install File that was downloaded from above. (Do not un-install any previous versions.) When prompted, use default file locations.
- 7. Ensure that "Run as Administrator" is enabled for this application.
	- a. Right-click on the desktop icon, and choose **Properties**.
	- b. Enable **Run as Administrator**.

This parameter is located in slightly different places depending on operating system. This parameter may be disabled after configuring the new version of the software.

- 8. Run the new version of RadioPro Dispatch client.
- 9. Click the button for **Import New License**, and choose the new license file.
- 10. Modify configurations based on steps 1-4 above. If upgrading from Version 6 (or earlier) to Version 7 (or later), it will be necessary to copy several configuration files to new locations as indicated in the following table.

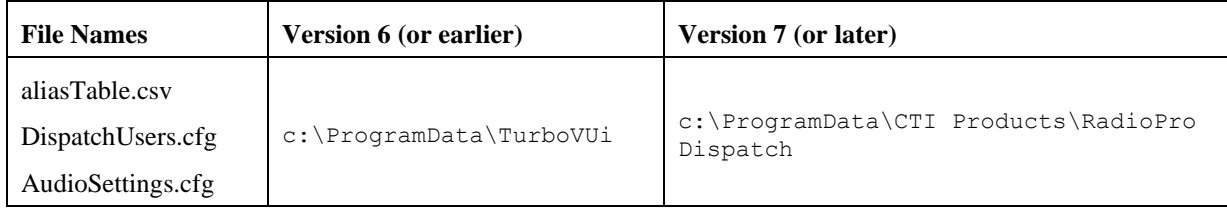

# <span id="page-19-0"></span>**RADIOPRO DISPATCH LICENSE EXPANSION**

License options for RadioPro Dispatch may be purchased and added at any time. Available optional modules include Voice, GPS Mapping, Text Messaging, Telemetry, and Remote I/O.

## <span id="page-19-1"></span>**Exporting a License**

If you are instructed by CTI products to export and email an existing RadioPro Dispatch license file, you can find the license file by using the following method:

- 1. Launch a **File Explorer** window on the PC that is hosting the RadioPro Dispatch software.
- 2. Navigate to the **C:** drive on the PC.
- 3. Open the **Program Files (x86)** folder.
- 4. Open the **CTI Products** folder.
- 5. Navigate to the **RadioPro Dispatch** folder.
- 6. Find the file that says **License.key**.
- <span id="page-19-2"></span>7. Attach the **License.key** file to an email and send this to support@ctiproducts.com

## **Importing a License**

Following purchase and receipt of an expanded license file for RadioPro Dispatch, import the new license file using the following steps:

- 1. Change to Edit mode: **File > Edit**
- 2. Open the Update License window: **Options > Update License**
- 3. In the Update License window, click the **Import License Key** button.
- 4. Navigate to the storage location of the new license key, choose the file, and then click **Open**.
- 5. The parameters on the Update License window should be updated. Close the Update License window.
- 6. Change to Lock mode: **File > Save**

A reduction in license options is not possible.

# <span id="page-20-0"></span>**RADIOPRO DISPATCH RE-INSTALLATION ON REPLACEMENT PC**

<span id="page-20-1"></span>Re-installation of RadioPro (or TurboVUi) Dispatch software may be needed if a replacement PC is to be implemented. If the original PC still functions, then steps can be taken to minimize the re-installation on a new PC.

## **Version 7 and later**

Use the following steps to copy configuration settings from the existing PC:

- 1. In the Dispatch software, change to "Edit" mode": **File > Edit**
- 2. Clone the existing settings: **File > Clone Settings**
- 3. Copy the .trbodat file obtained in Step 2 to a USB thumb drive or network storage device.

Use the following steps to import settings into new PC:

- 4. Install RadioPro Dispatch software on the new PC.
- 5. In the Dispatch software, change to "Edit" mode": **File > Edit**
- 6. Import the cloned settings obtained in Step 3 above: **File > Import Cloned Settings**

# <span id="page-21-0"></span>**Version 6 and earlier**

#### <span id="page-21-1"></span>*Copy configuration and settings from the existing PC*

- 1. Copy Layout Files (.xml and .tdcfg) using the following steps:
	- a. In TurboVUi Dispatch, change to Edit Mode: **File > Edit**
	- b. Open the Dispatch Settings window: **Options > Dispatch Settings**
	- c. Click on the link in the lower left corner of this window in order to open the file location for the Layout files.
	- d. Copy the .xml and .tdcfg files from this location to a USB thumb drive.
- 2. Copy the aliasTable.csv file using the following steps:
	- a. Open the Subscriber Contacts window: **Options > Contacts**
	- b. Click on the link in the lower left corner of this window in order to open the file location for aliasTable.csv
	- c. Copy the aliasTable.csv file from this location to a USB thumb drive.
- 3. Copy the AudioSettings.cfg file using the following steps:
	- a. Open the Audio Configuration window: **Options > Audio Presets > Configure**
	- b. Click on the link in the lower left corner of this window in order to open the file location for AudioSettings.cfg
	- c. Copy the AudioSettings.cfg file from this location to a USB thumb drive.
- 4. Copy the License.key file using the following steps:
	- a. Open a Windows Explorer window and navigate to: c:\Program Files (x86)\TurboVui
	- b. Copy the License.key file to a USB thumb drive.

#### <span id="page-21-2"></span>*Copy settings to a new PC*

- 5. Install the Dispatch version 6 software onto the new PC. Contact CTI Products if the original distribution CD cannot be located.
- 6. Change the Dispatch desktop icon to **Run as Administrator**.
- 7. Run the Dispatch software.
- 8. Install the existing Layout Files obtained in Step 1 above:
	- 1. **File > Open**, then open the Layout file saved on the USB thumb drive.
	- 2. **File > Save As** (to save this layout on the new PC).
- 9. Install the existing aliasTable.csv file obtained in Step 2 above:
	- 1. Open the Subscriber Contacts window: **Options > Contacts**
	- 2. Click on the link in the lower left corner of this window in order to open the file location for aliasTable.csv
	- 3. Delete the aliasTable.csv file.
	- 4. Copy the old aliasTable.csv file from the USB Thumb drive to this folder.
- 10. Install the existing AudioSettings.cfg file obtained in Step 3 above:
	- 1. Open the Audio Configuration window: **Options > Audio Presets > Configure**
	- 2. Click on the link in the lower left corner of this window in order to open the file location for AudioSettings.cfg
	- 3. Delete the AudioSettings.cfg file
	- 4. Copy the old AudioSettins.cfg file from the USB thumb drive to this folder.
- 11. Install the existing License.key file obtained in Step 4 above:
	- 1. Open a Windows Explorer window and navigate to: c:\Program Files (x86)\TurboVUi
	- 2. Copy the License.key file from the USB thumb drive to this folder.
- 12. Restart the Dispatch application.

# <span id="page-22-0"></span>**TIMED LICENSE**

RadioPro application software and/or IP Gateway software may be shipped with a timed license. Following the period of the timed license, the software will not function. The following describes instances when a timed license may have been installed, and the method for updating a license to a non-expiring license.

#### <span id="page-22-1"></span>*Dealer Demo Kits*

Dealer Demo Kits should have their software and licenses updated annually. These updates are provided at no charge as long as the Dealer Demo Kit is being used for sales of RadioPro systems. Dealer Demo Kits shipped after June 1 2015 will have a timed license that expires 12 months after shipment.

Contact CTI Products to receive a renewed 12-month license.

#### <span id="page-22-2"></span>*License Update*

#### **IP Gateway License**

To update the license for an IP Gateway, use instructions listed under *RadioPro IP Gateway License Expansion*.

#### **Dispatch License**

To update the license for RadioPro Dispatch software, use instructions listed under *RadioPro Dispatch License Expansion*.